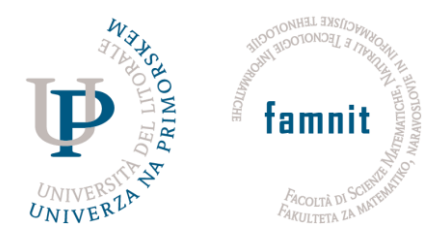

UP Fakulteta za matematiko, naravoslovje in informacijske tehnologije UP Facoltà di scienze matematiche, naturali e tecnologie informatiche UP Faculty of Mathematics, Natural Sciences and Information Technologies

> Glagoljaška ulica 8 • SI-6000 Koper +386 (0)5 611 75 70 [info@famnit.upr.si](mailto:info@famnit.upr.si) • [www.famnit.upr.si](http://www.famnit.upr.si/)

# INSTRUCTIONS FOR REQUEST SUBMISSION

The instructions for submitting applications in ŠIS are presented below. Students are reminded to pay attention to the time limit when entering the justification for the request: prolonged inactivity (not confirming by clicking, etc.) will terminate the connection to the server. The written justification will thus be lost. We recommend that students use another text editor to compose the justification and copy the finished composition into the online form. You only submit the request electronically in SIS, you do not print the request and send it to Student Services, since you submit it electronically.

#### REQUEST SUBMISSION PROCEDURE

- When a student submit the request in ŠIS, a request has an *in process* status.
- The request is firstly examined by the Student Services. In case there is anything missing, the Student Services informs the student to submit the missing documentation or edit the request. In case a request is formally complete, a request has an *accepted* status. Also, a student is informed about the request status via student e-mail.
- When the request is examined by the competent body of the faculty, a request's status is changed in *concluded*. A student can check the justification of the decision in the ŠIS request, also in the requets's section *Documents* is available the final decision. A student is informed about the concluded request status via student email.

APPROVED REQUEST: for students who have a positively resolved request, the subject of the request will be regulated in accordance with what was asked in the request.

DISAPPROVED REQUEST: students whose request has been negatively resolved will have insight into the decision (section Explanation).

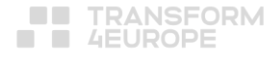

 $\overline{a}$ 

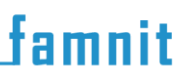

#### INSTRUCTIONS FOR SUBMISSION

1. By clicking on the slider, you select the request you want to submit. By clicking *<< Request entry*, you enter the request section for further editing and submission.

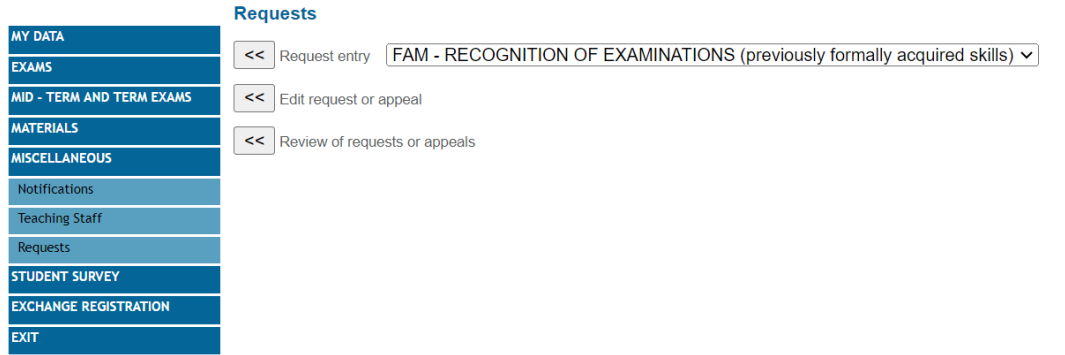

2. In the request, state the justification, indicate the enclosures and upload them by clicking on *Choose File*. After filling in both boxes and uploading the enclosures, click *Send request*. ATTENTION: Do not print the application, only submit it electronically.

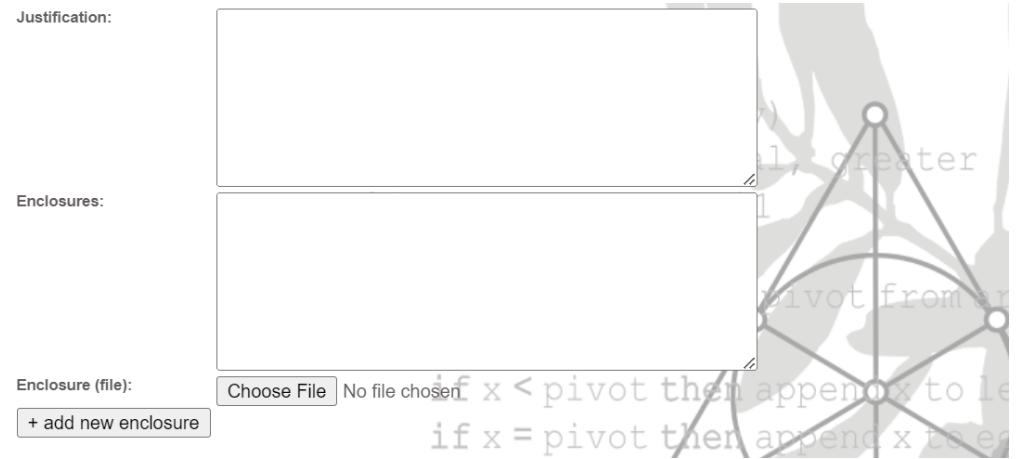

3. If you have chosen a file that is not supported by the system (e.g. png), the submission will be unsuccessful. The message below is displayed. The following are allowed: zip, pdf, jpg, doc and docx.

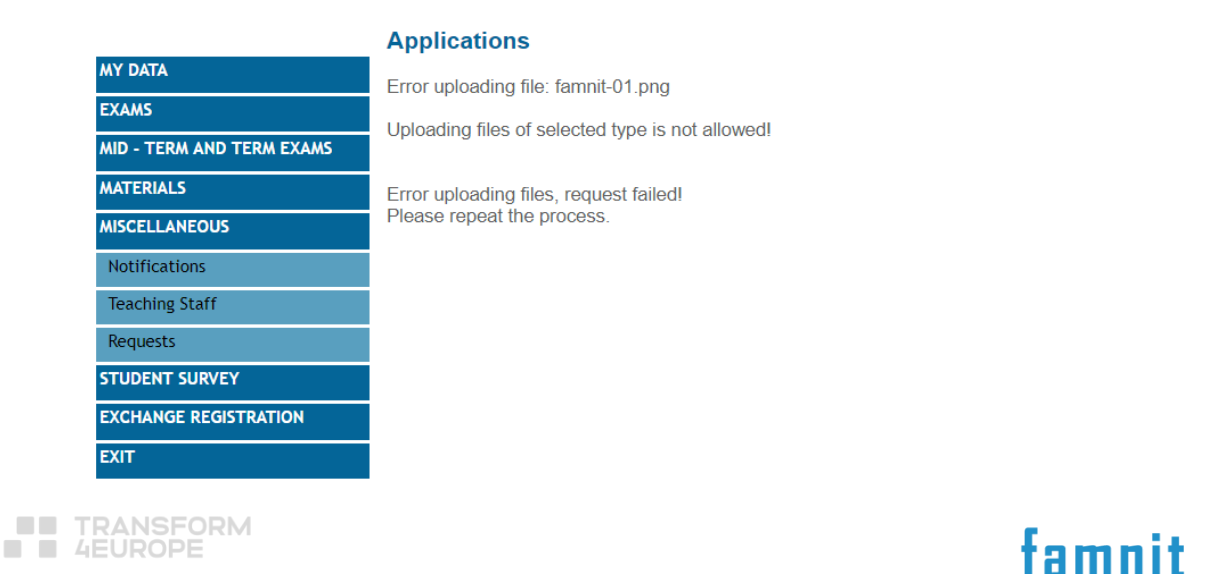

4. If the request is successfully submitted, the message below will be displayed.

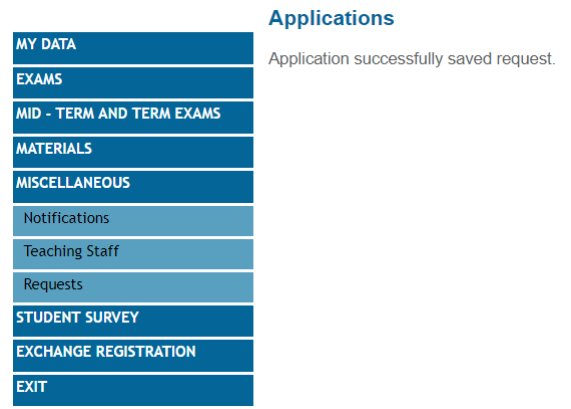

5. On the Requests tab, click *<< Edit request or complaint* to edit the request while it is still in *Proposed* status. By clicking on *<< Review of requests and complaints*, you can review the request or complaint after it has been accepted and later closed by the Student Services (the final decision can be seen in the Explanation section, if a decision has been issued, it can be seen under Documents).

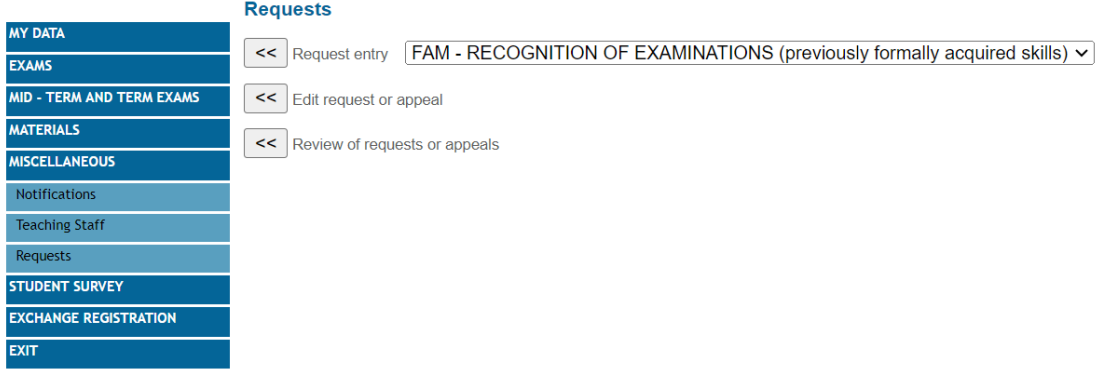

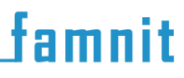

### SPECIFICATIONS OF ENROLLMENT REQUESTS

APPROVED REQUEST: students with approved request will be able to fulfil the enrolment paper (will be notified via e-mail),

DISAPPROVED REQUEST: students with disapproved request will be able to review a committee decision in ŠIS, also the decision will be send to home address.

Formally completed requests, submitted on time, will be examined by the Committee for Study and Student Affairs. Committee will NOT EXAMINE:

- incomplete requests: incomplete request fulfilment or request without attachments, if needed (request for extension of the student status and request for enrolment in a higher study year without completed study obligations),
- requests submitted after the deadline: request submitted after the deadline

A student can submit only ONE of the following requests in ŠIS at a time (see photo below)

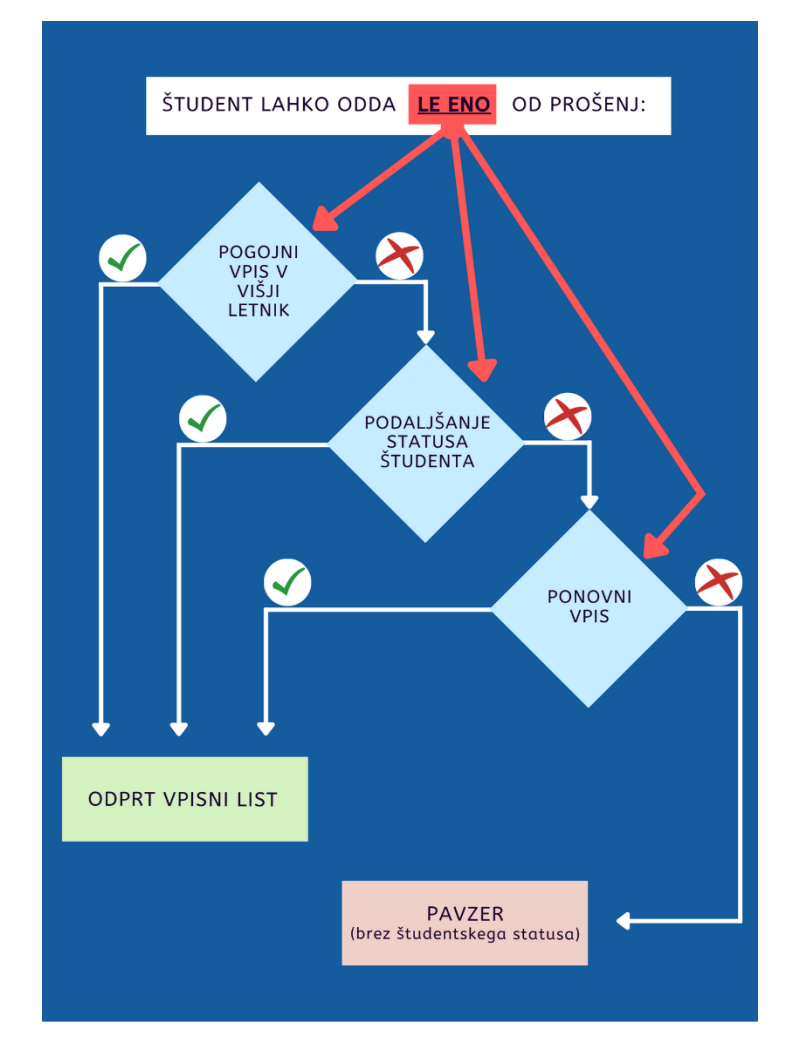

**BB** TRANSFORM **THE AEUROPE** 

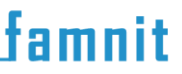

## IMPORTANT

 $\overline{a}$ 

The Committee for Study and Student Affairs will automatically examine the next most favorable enrollment solutions for the student, in case the submitted requests is denied (see Requests organization chart).

A student can submit the request before he/she receives all the exam results. In case a student fulfills the advancement requirements afterwards, he/she withdraw the request for enrollment and must informs the Student Services about it.

#### EXAMPLE:

A student submits a request for enrollment in the higher year without all obligations and the request is denied by the Committee for Study and Student Affairs. The committee then examine the next favorable enrollment solution for the student, i.e. extension of the student status. In case a student has the right to extend the status, he will have opened enrollment paper. In case a student has no right to extend the student status, he will have an option to repeat the year (only in case he did not repeat the year or changed the study programme so far). In case also this option in not available for the student, he will be a pavzer in the next academic year.

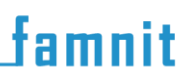